# **Hodnocení výzkumných organizací a hodnocení programů účelové podpory výzkumu, vývoje a inovací dle Metodiky M17+**

Rada pro výzkum, vývoj a inovace (dále jen "Rada") provádí hodnocení podle vládou schválené *Metodiky hodnocení výzkumných organizací a programů účelové podpory*  výzkumu, vývoje a inovací (dále "M17+"). Od té doby bez přerušení probíhá na národní úrovni implementace tohoto hodnocení.

## **KDE JE VHODNÉ PUBLIKOVAT**

Nová **Metodika 17+** si klade za cíl nedeformovat vědecké bádání dle metodiky, přimět vědce dělat dobrou vědu, publikovat v časopisech, které jsou v daném oboru s ohledem na misi výzkumu nejlepší a orientovat se na kvalitu nikoli kvantitu. Pro dobrou vědu je dobré znát uznávané časopisy ve svém oboru, čerpat z nich podklady pro svůj výzkum a publikovat v nich výsledky svého výzkumu.

# **ČLÁNEK V ODBORNÉM PERIODIKU**

Celosvětově uznávané odborné časopisy se sdružují v bibliometrických databázích **Web of Science** a **SCOPUS**. Pro jednotlivé obory mohou existovat i specializované oborové databáze.

#### **a) Web of Science**

Časopisy jsou v databázi hodnocené dle různých metrik. Nejpoužívanější je Impakt Faktor (IF). **Metodika17+ používá metriku Article Influence Score (AIS)**. Dle metrik pak lze rozdělit časopisy do kvartilů. Ty nejprestižnější se pak nachází v prvním kvartilu.

Ø Seznam časopisů najdete zde: **http://jcr.clarivate.com**

# **JAK ZJISTIT KVARTILY DANÝCH ČASOPISŮ DLE METRIKY ARTICLE INFLUENCE SCORE (AIS)**

#### Ø **Jak zjistit kvartily časopisů dle AIS**

Nová Metodika 2017+ již neposuzuje časopisy dle metriky impakt faktoru, ale dle přesnější metriky **Article Influence Score (AIS).** Na stránce Web of Science klikněte na odkaz do databáze **Journal Citation Report (JCR).**

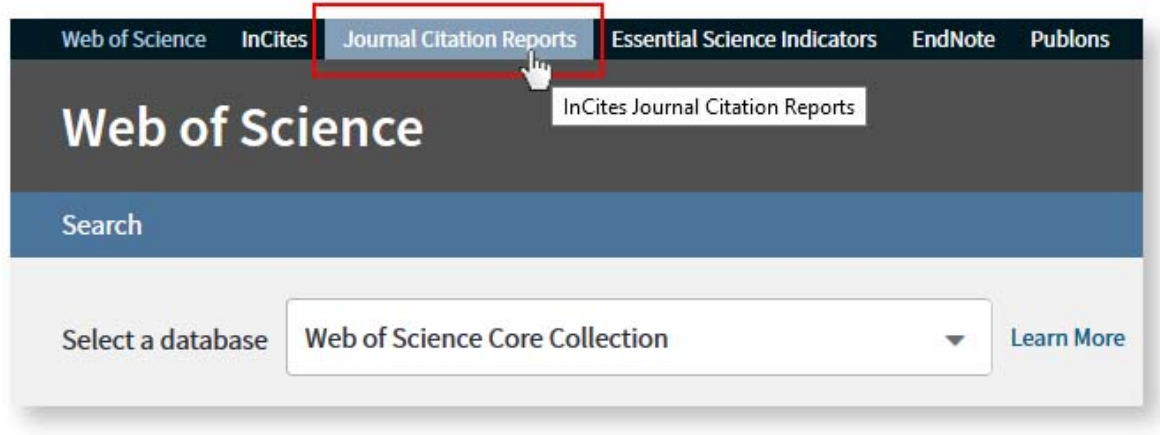

Na úvodní straně zvolte **Browse by Journals**.

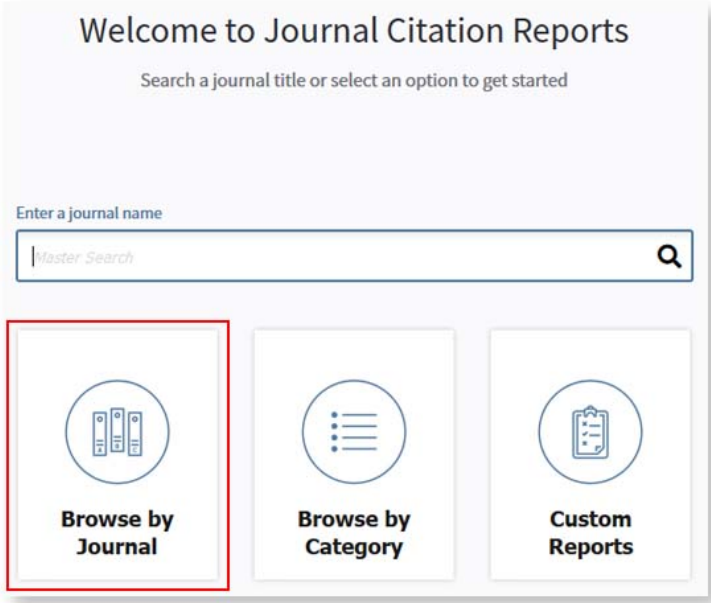

V levém sloupci zvolte políčko **Compare Journals**.

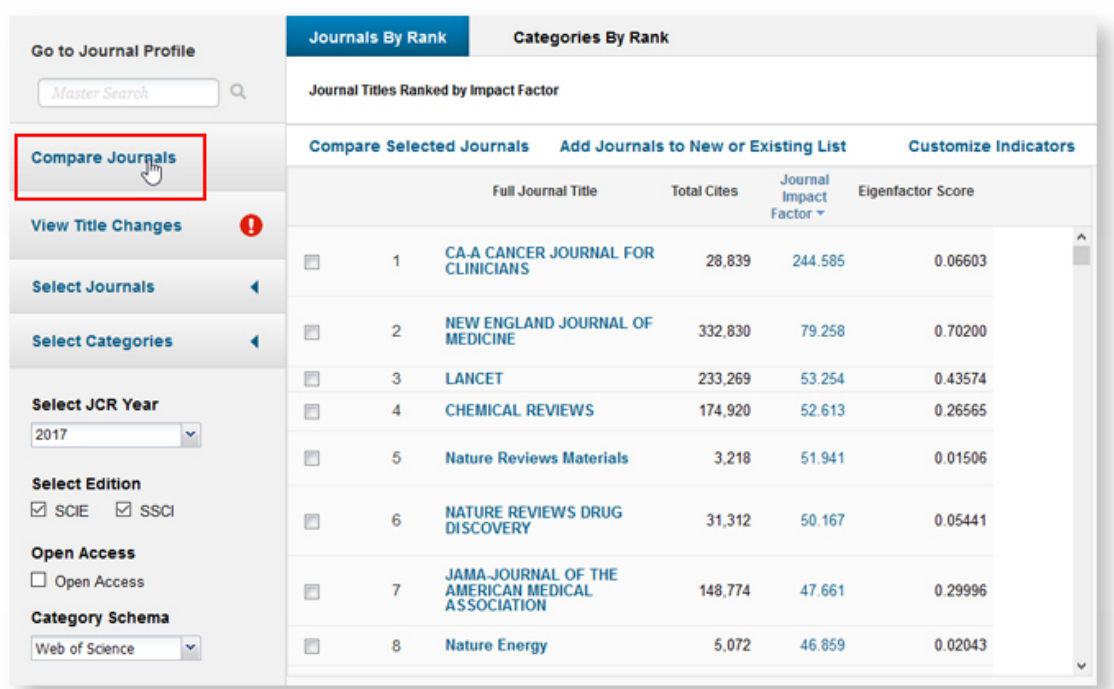

V levém sloupci zvolíme **Select Journals** a začneme psát **název časopisu** nebo jeho **ISSN**. Vyberte všechny časopisy, které vás zajímají. Maximálně však 25 časopisů.

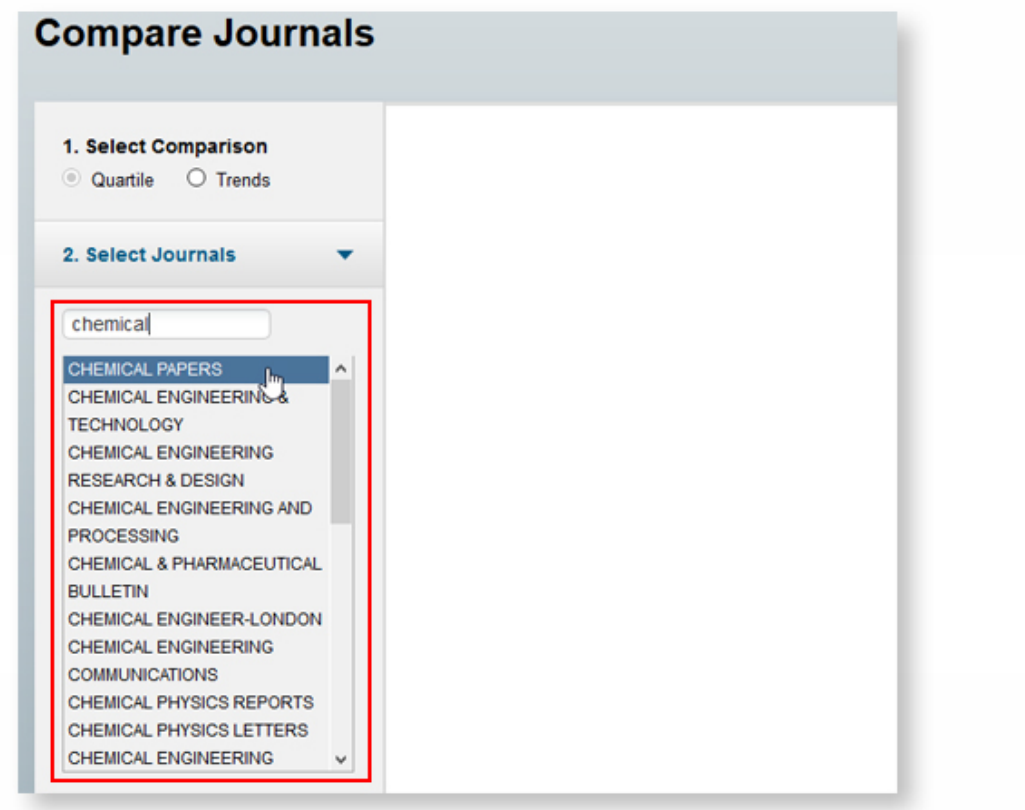

Časopis lze také vybrat z vypsaného seznamu zakliknutím u jednotlivých časopisů a následným tlačítkem **Compare Selected Journals.**

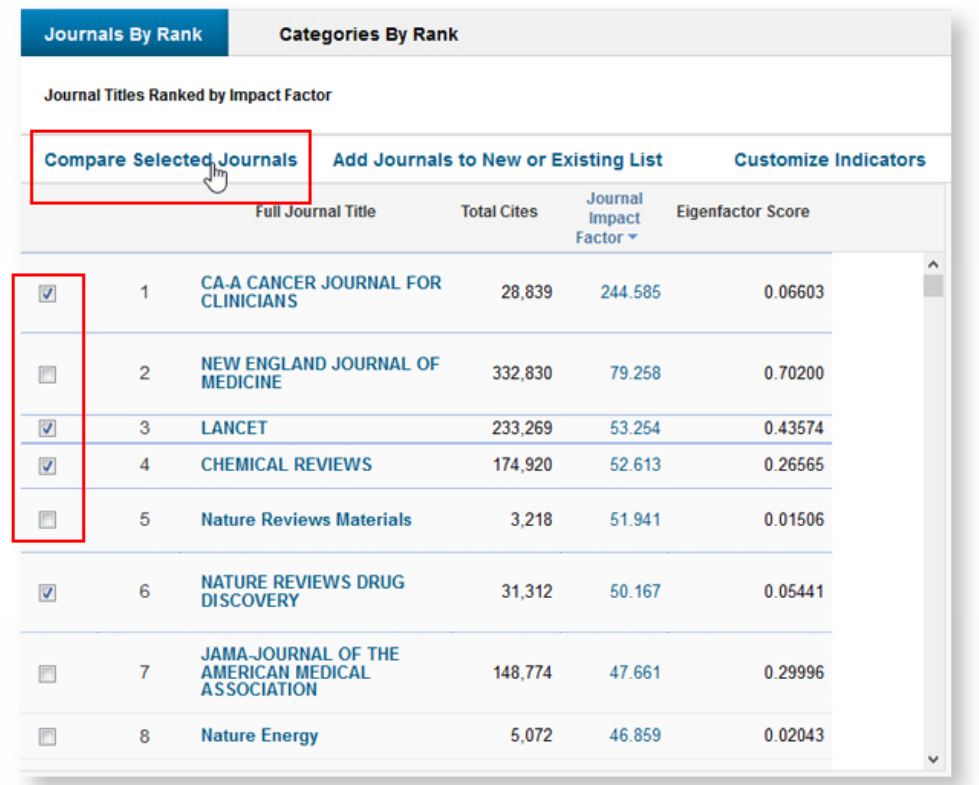

Dále v části 5 zvolte metriku. V našem případě AIS a dejte **Submit.**

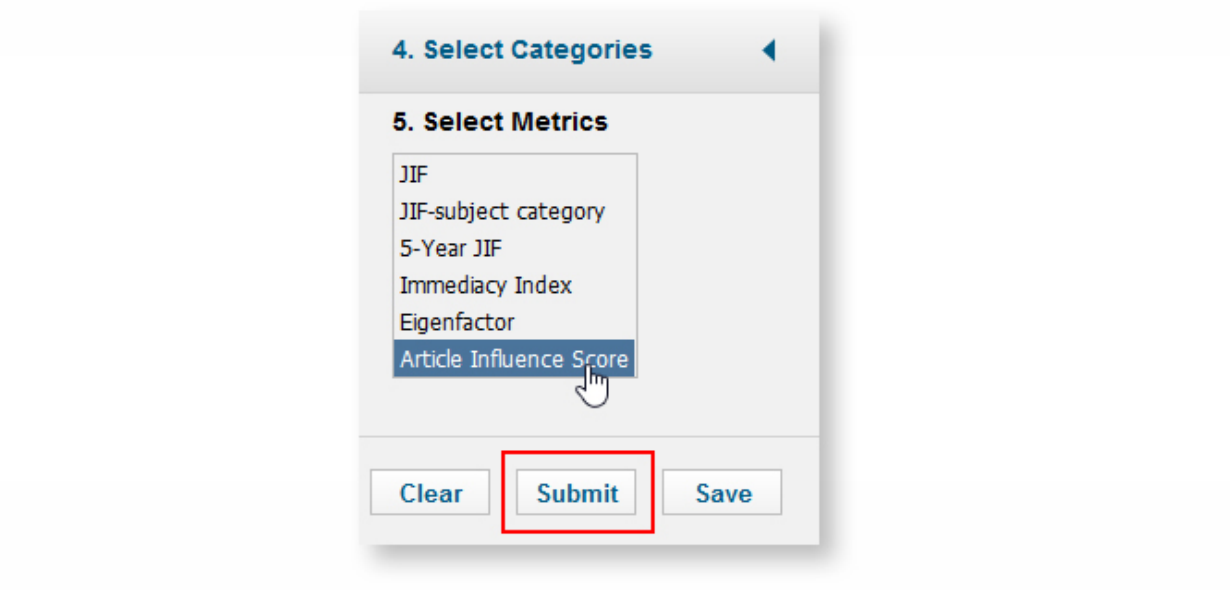

Pozor časopisy musí být ze stejného oboru, jinak nelze porovnání provést. Pak již v prostředním okně vidíte, v kterém **kvartilu** se dle dané metriky časopisy nacházejí.

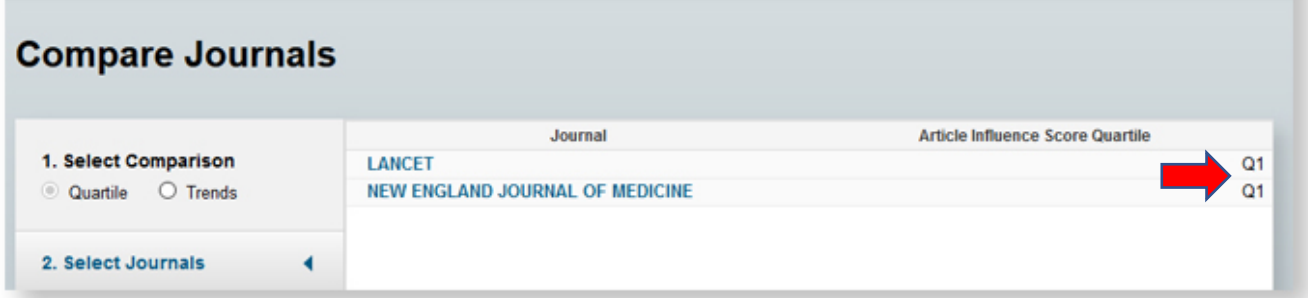

Seznamy si můžete uložit do svého profilu a vracet se k nim kdykoliv v budoucnosti, anebo si ho můžete stáhnout v několika formátech včetně xls, pomocí dvou tlačítek v horní liště.

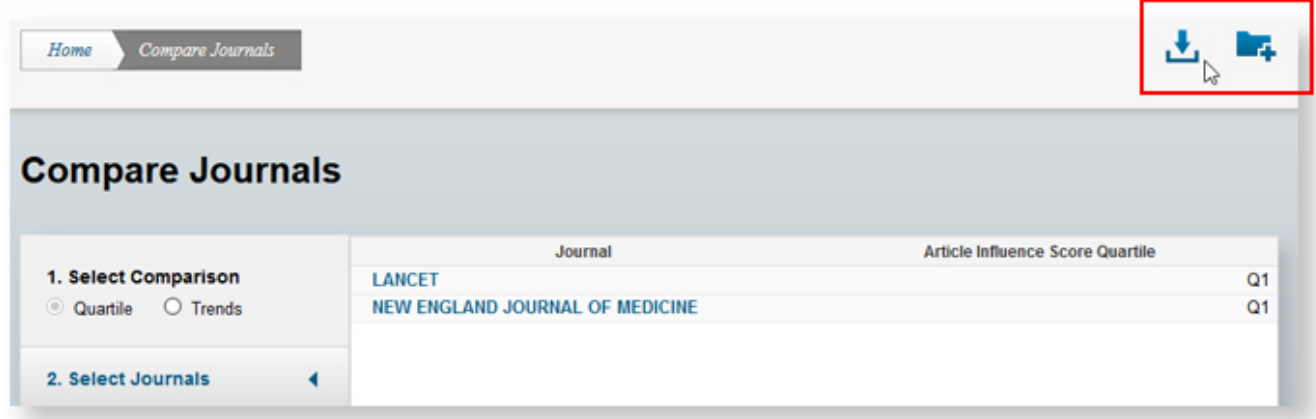

# **SEŘAZENÍ ČASOPISŮ DLE METRIKY ARTICLE INFLUENCE SCORE (AIS)**

#### Ø **Jak seřadit časopisy dle AIS**

Nová Metodika 2017+ již neposuzuje časopisy dle metriky Impakt faktoru, ale dle přesnější metriky **Article Influence Score (AIS).** Pro práci s metrikou AIS je třeba se do databáze přihlásit.

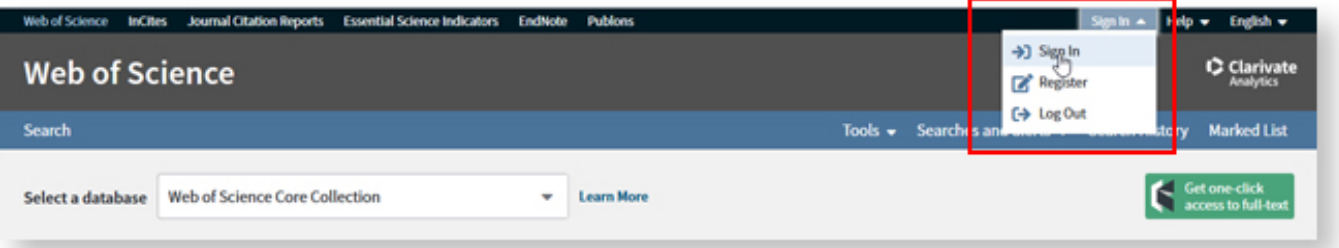

Pokud již máte vytvořený účet, je zde jednoduché přihlášení. Pokud nejste ještě registrovaní, stačí projít jednoduchým procesem registrace. Po přihlášení pak klikněte na odkaz do databáze **Journal Citation Report** (JCR).

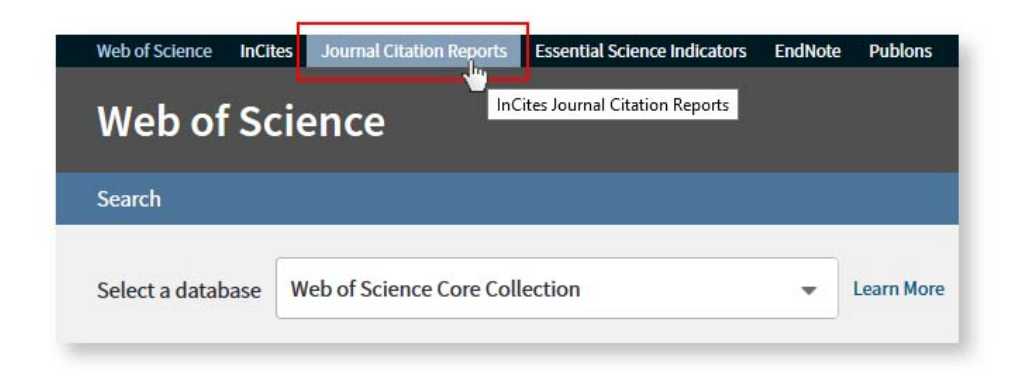

Na úvodní straně zvolte **Browse by Category**.

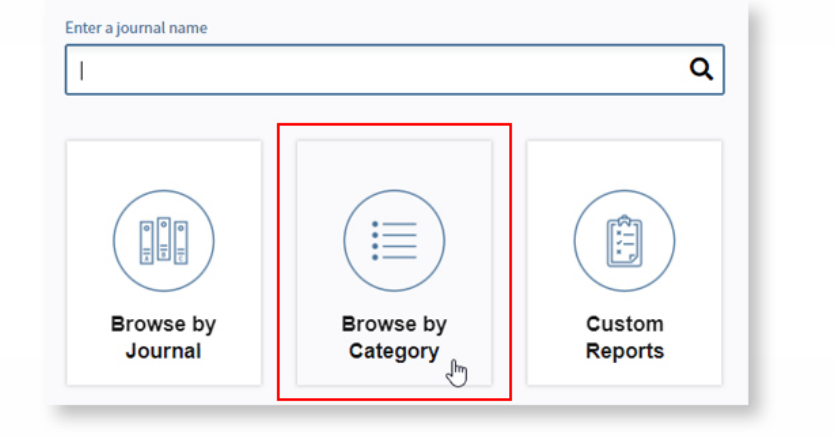

Vyberte si obor, který vás zajímá a klikněte na číslo počtu časopisů.

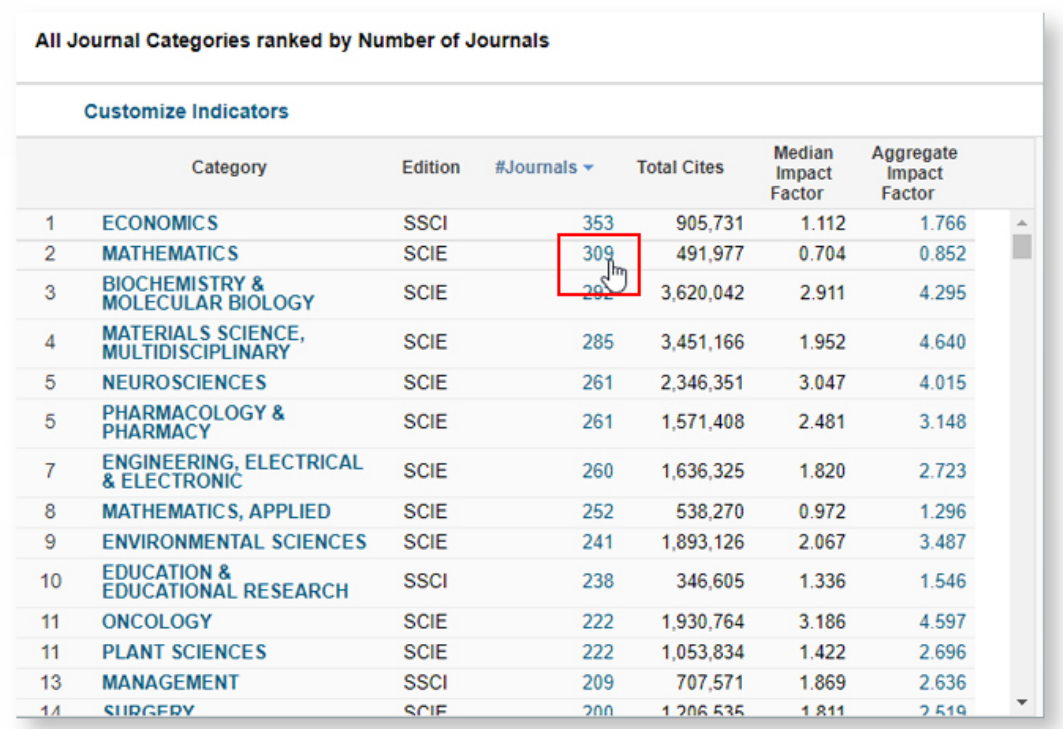

Zobrazí se vám seznam časopisů v daném oboru seřazený dle přednastavených metrik. Pro zobrazení metriky **AIS** je třeba nastavit si vlastní zobrazení. Nastavení stačí provést jednou a pak již bude uloženo ve vašem účtu a bude se zobrazovat kdykoliv budete přihlášeni do databáze. Klikněte na **Customize Indicators** a zvolte metriku **Article Influence Score**, případně další metriky, které vás zajímají.

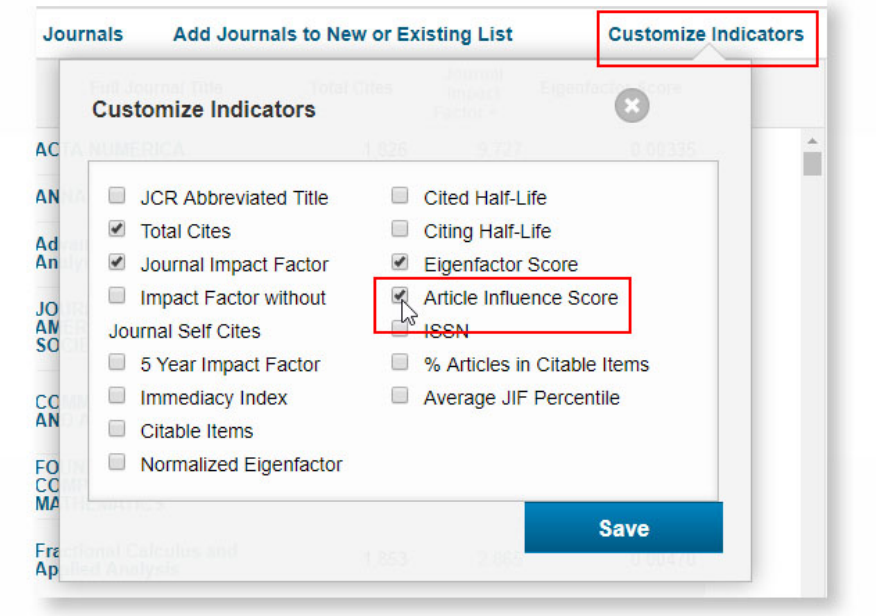

Pak již stačí kliknout na konkrétní metriku, v našem případě **AIS** a seznam časopisů se seřadí dle dané metriky.

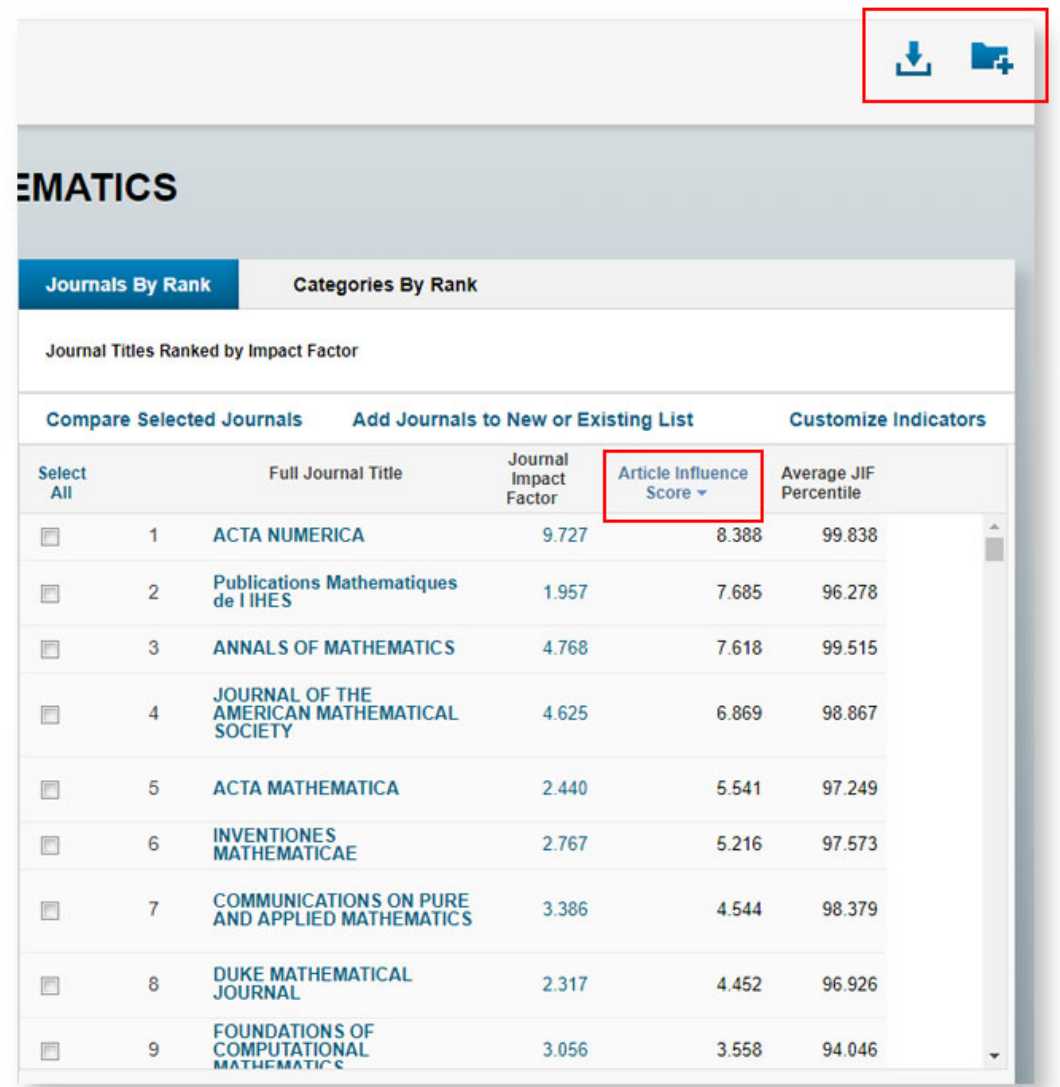

Seznam časopisů i s metrikami si můžete uložit do svého profilu a vracet se k němu kdykoliv v budoucnosti, anebo si ho můžete stáhnout v několika formátech včetně xls pomocí dvou tlačítek v horní liště.

**První decil časopisů** daného ukazatele (AIS) je vymezen 10 % nejlepšími časopisy podle vybrané kategorie.

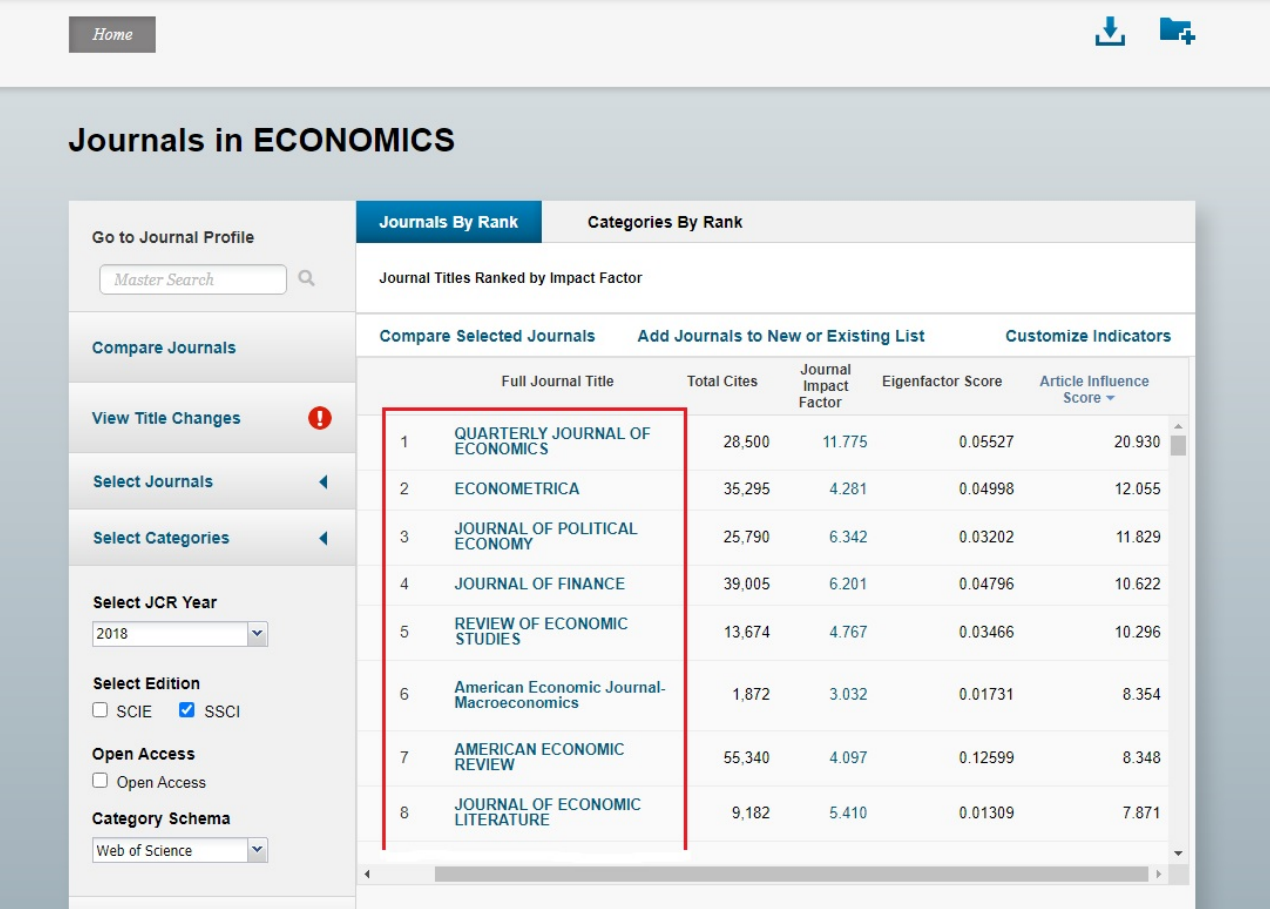

#### **b) SCOPUS**

V databázi Scopus Metodika17+ používá metriku **Scimago Journal Rank (SJR).** I dle této metriky lze časopisy rozdělit do kvartilů.

Ø Seznam časopisů najdete zde: **https://www.scimagojr.com/**

### **SCIMAGO JOURNAL RANK**

Ø **Jak seřadit časopisy dle metriky SJR a jak zjistit kvartil u daného časopisu**

Vyhledání prestiže časopisu ze Scopusu v Scimago Journal Rank (SJR) a vyhledání pořadí časopisu v kategorii **https://www.scimagojr.com/**

V databázi SJR klikněte na **Explore u Journal Ranks**.

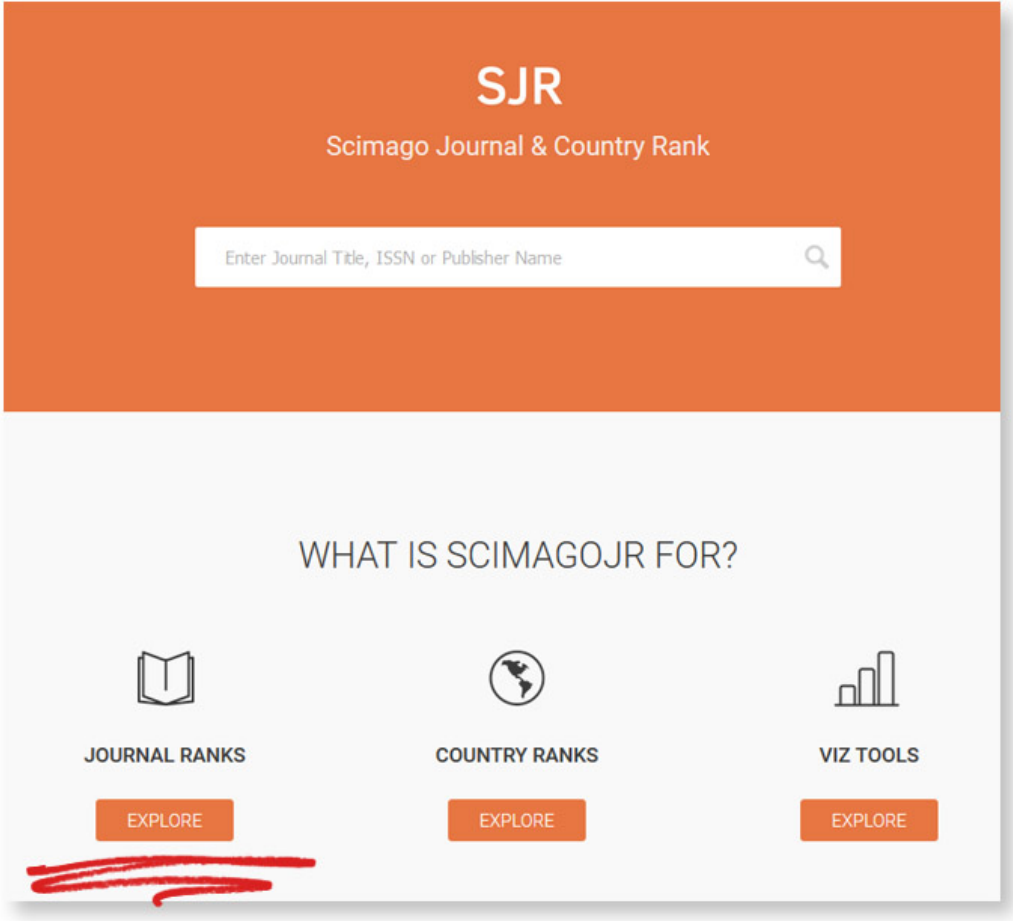

Na další straně si v oblasti **All subject areas** pomocí rozkliknutí rolety vyberte obor, můžete vybrat i podobor. V **All types** zaklikněte **Journals** a nakonec **Apply**.

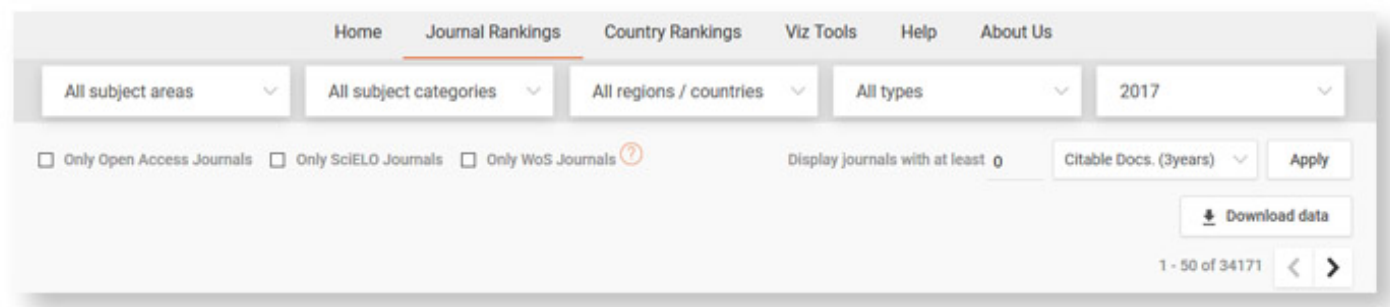

Databáze vyselektuje časopisy dle zadaných dat a rovnou je seřadí dle metriky **SJR**.

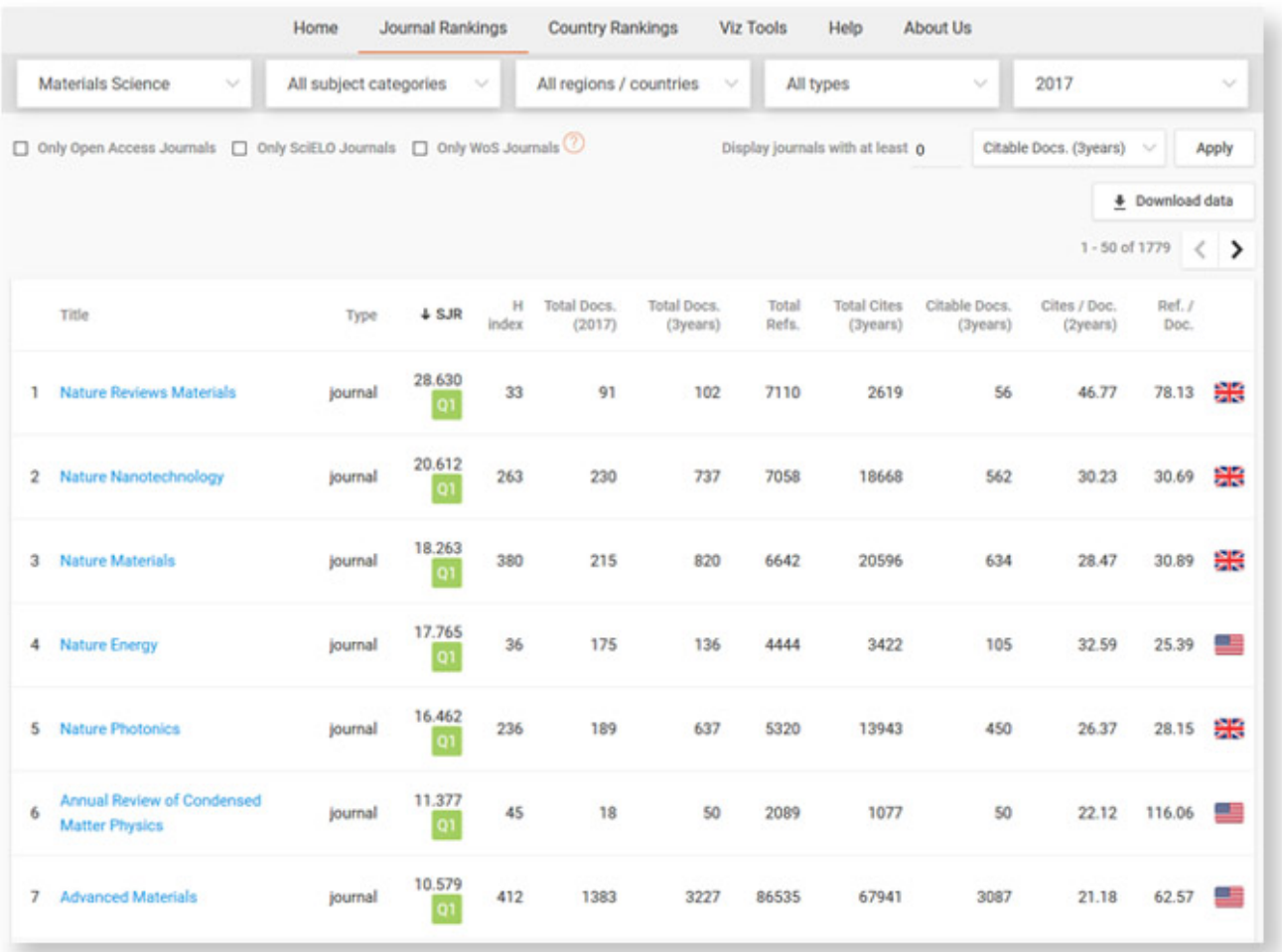

Barevný čtvereček pod hodnotou SJR označuje **kvartil**, v kterém se daný časopis nachází. Kliknutím na název časopisu se zobrazí podrobnější metriky a popis časopisu.

Při vyhledávání konkrétního časopisu zadejte do vyhledávacího okna **název** nebo **ISSN**  časopisu.

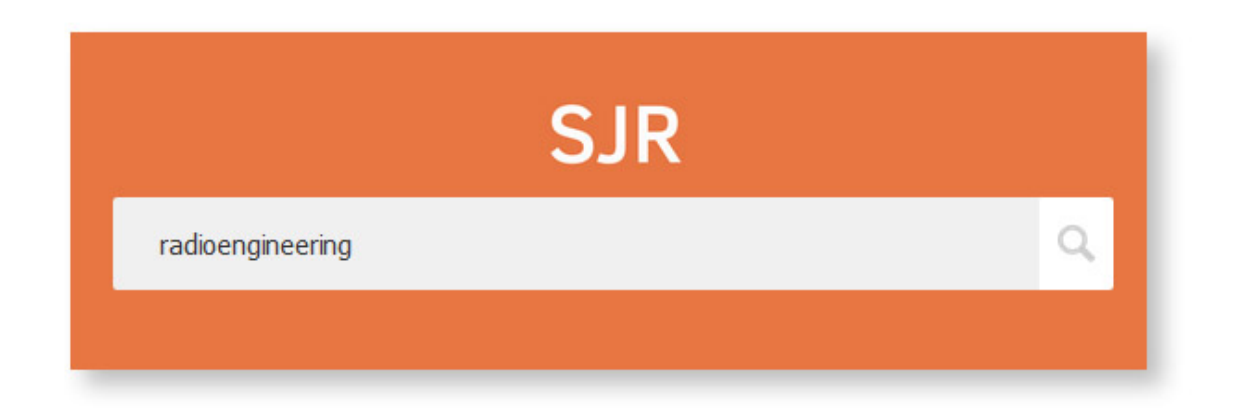

Klikněte na název vyhledaného časopisu.

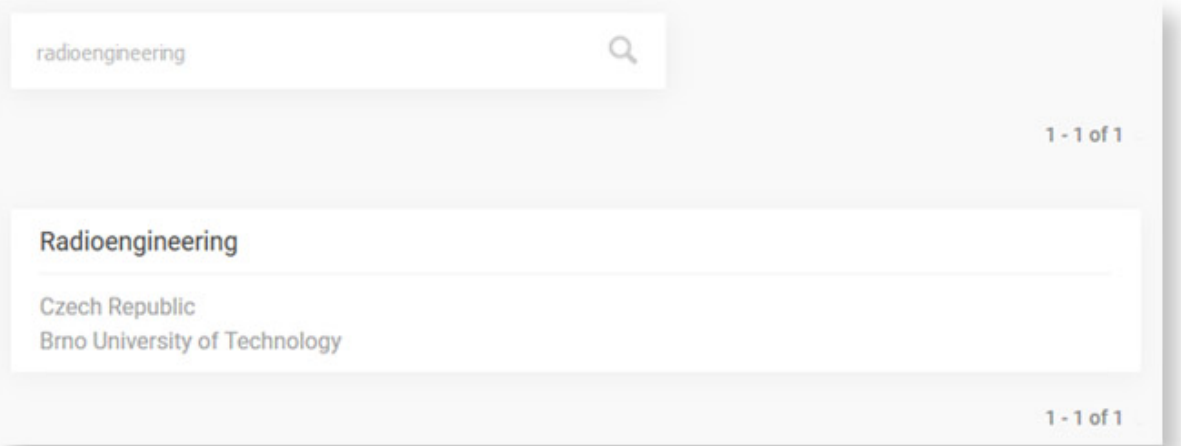

Na následující stránce najdete přehled kvartilů vlevo.

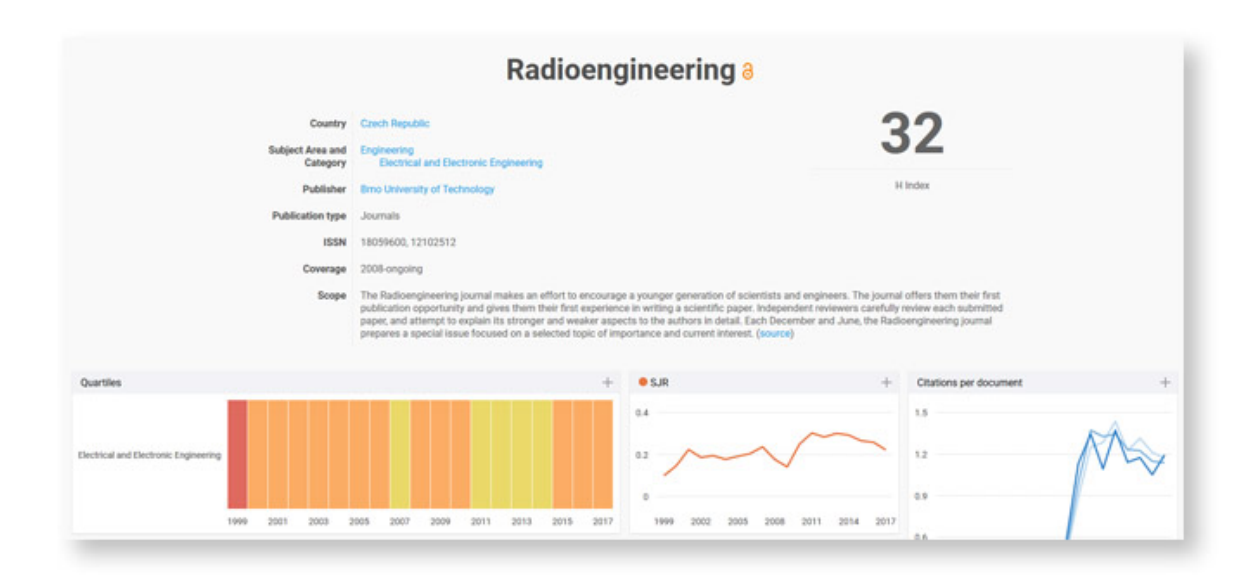

Po přejetí myší se zobrazí **kvartil**.

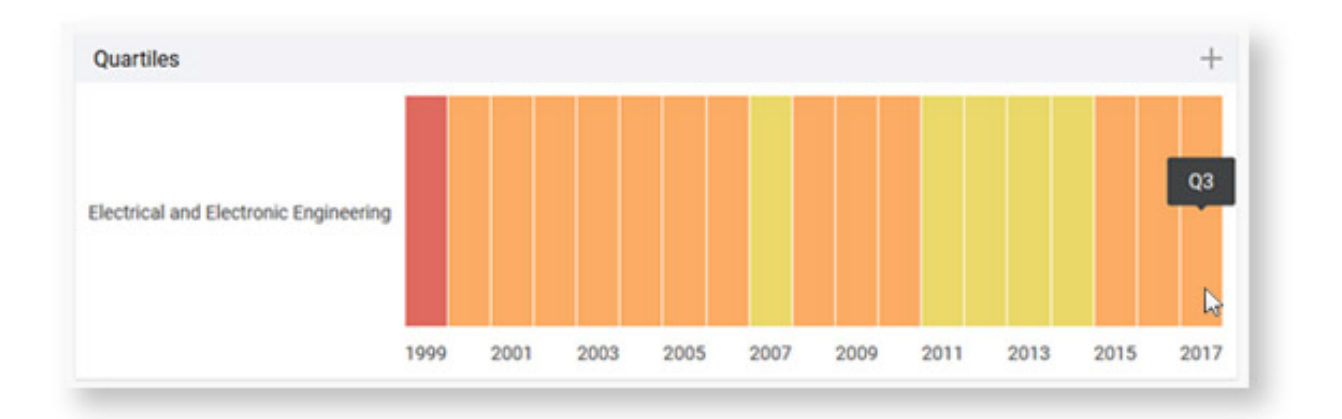

## **Vyhledávání podle Web Of Science Categories**

Pro vyhledávání konkrétních kategorií podle Web Of Science Categories nejdříve zadáme **klíčové slovo** nebo **oblast** vyhledávání. V další části zvolíme **Topic** a dáme vyhledávat.

Г

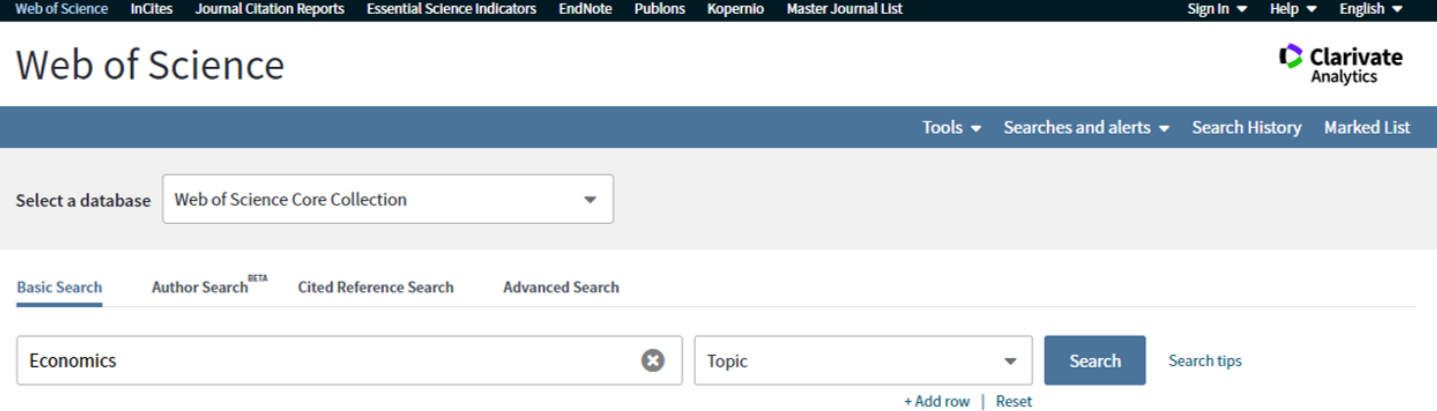

Po zobrazení seznamu výsledků v levé části zvolíme **Web Of Science Categories** a klikneme na **more options / values…**

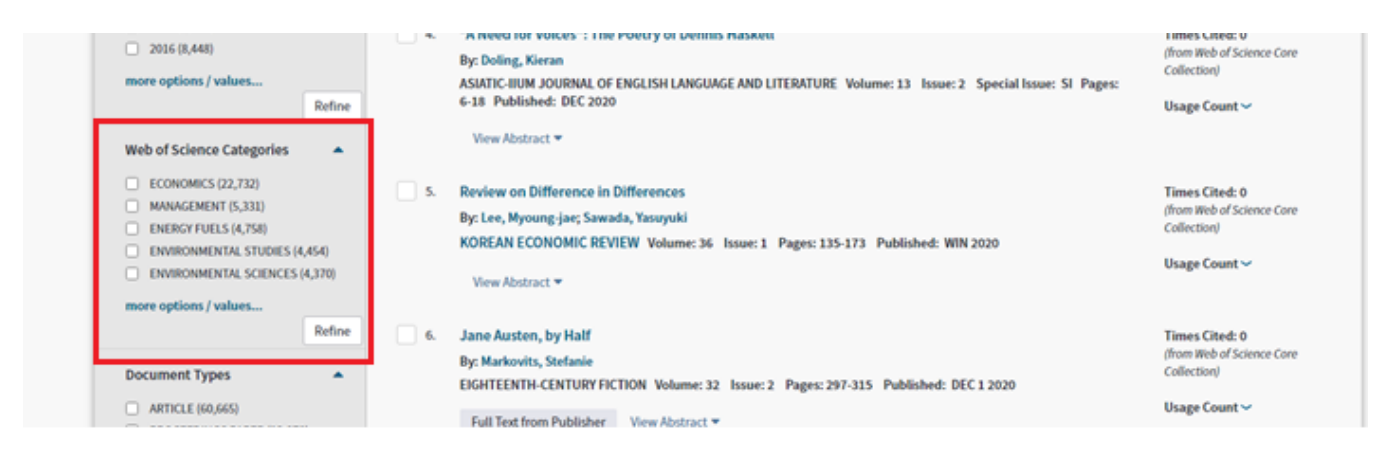

Následně se nám zobrazí úplný seznam oborových kategorií Web Of Science, který můžeme seřadit podle počtu záznamů **(Record Count)**, nebo abecedně **(Alphabetical)**. Po výběru požadovaných kategorií zvolíme **Refine**.

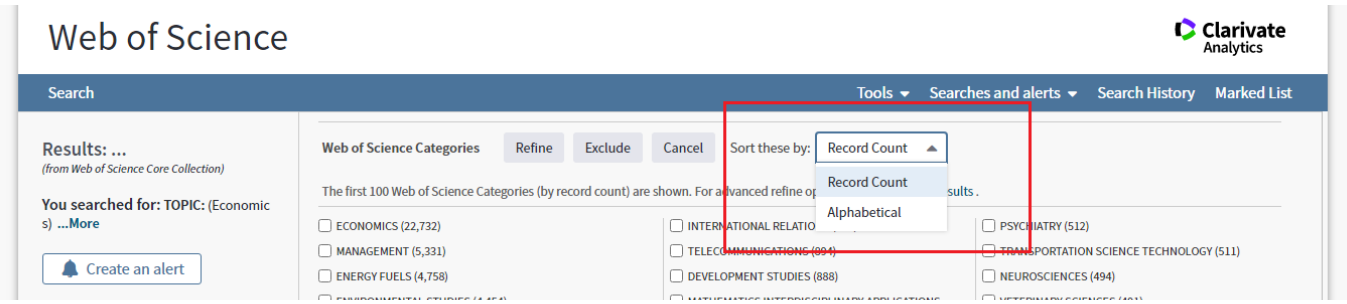

### **Vyhledávání podle kategorií ve Scopus**

Na hlavní stránce zadáme **klíčové slovo** nebo **oblast** vyhledávání a zvolíme **Search**.

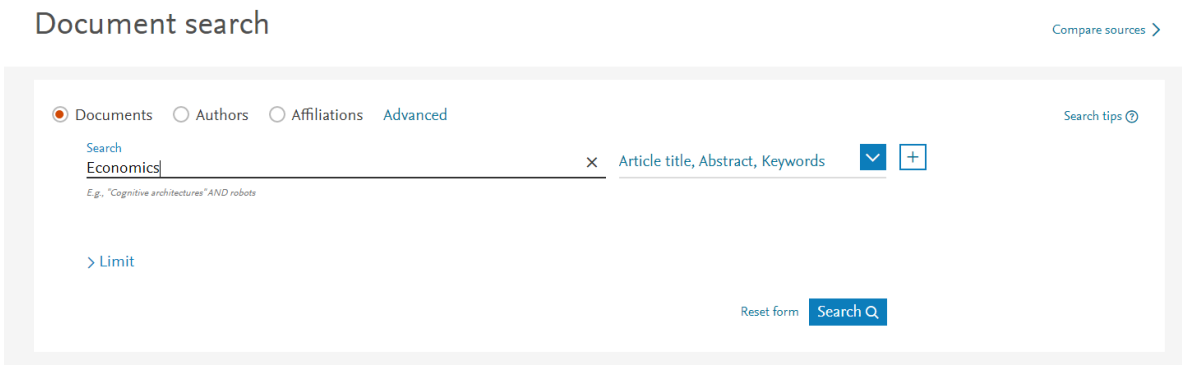

Dále pak v levé části mezi parametry Refine results je také možnost roztřídění nalezených dokumentů podle **Subject area**.

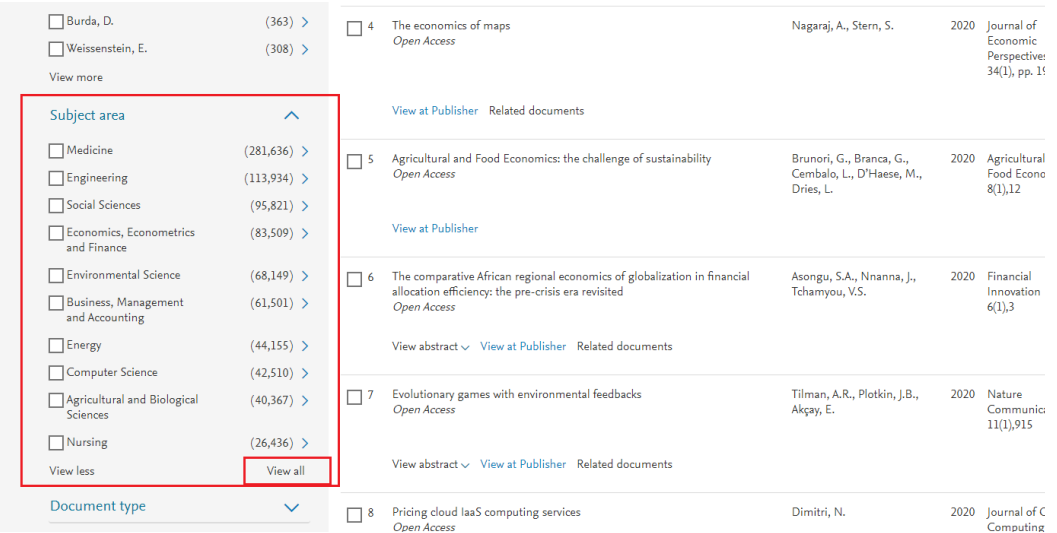

#### Zmáčknutím tlačítka **View all** se zobrazí všechny dostupné kategorie. Výběr potvrdíme zakliknutím **Limit to**.

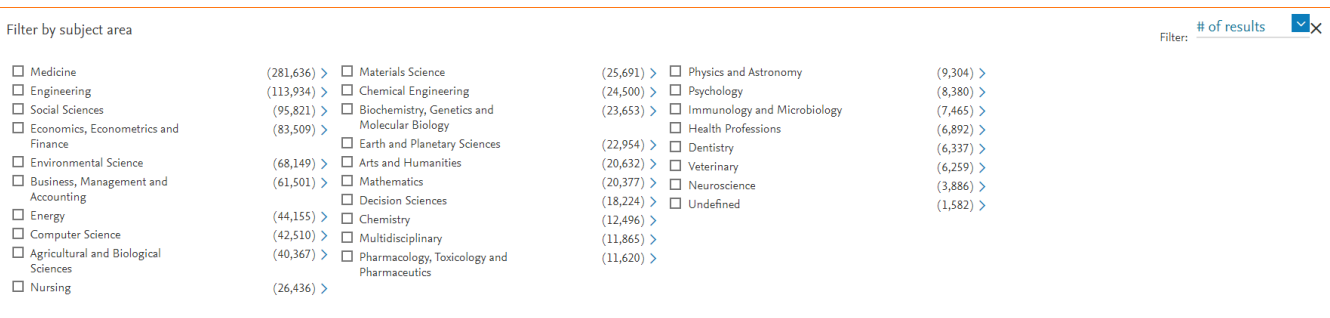

 $\begin{tabular}{|c|c|} Limit to & \textbf{Example}\\ \end{tabular}$ 

# **SEZNAM ČASOPISŮ za období leden až červen 2020 - WOS**

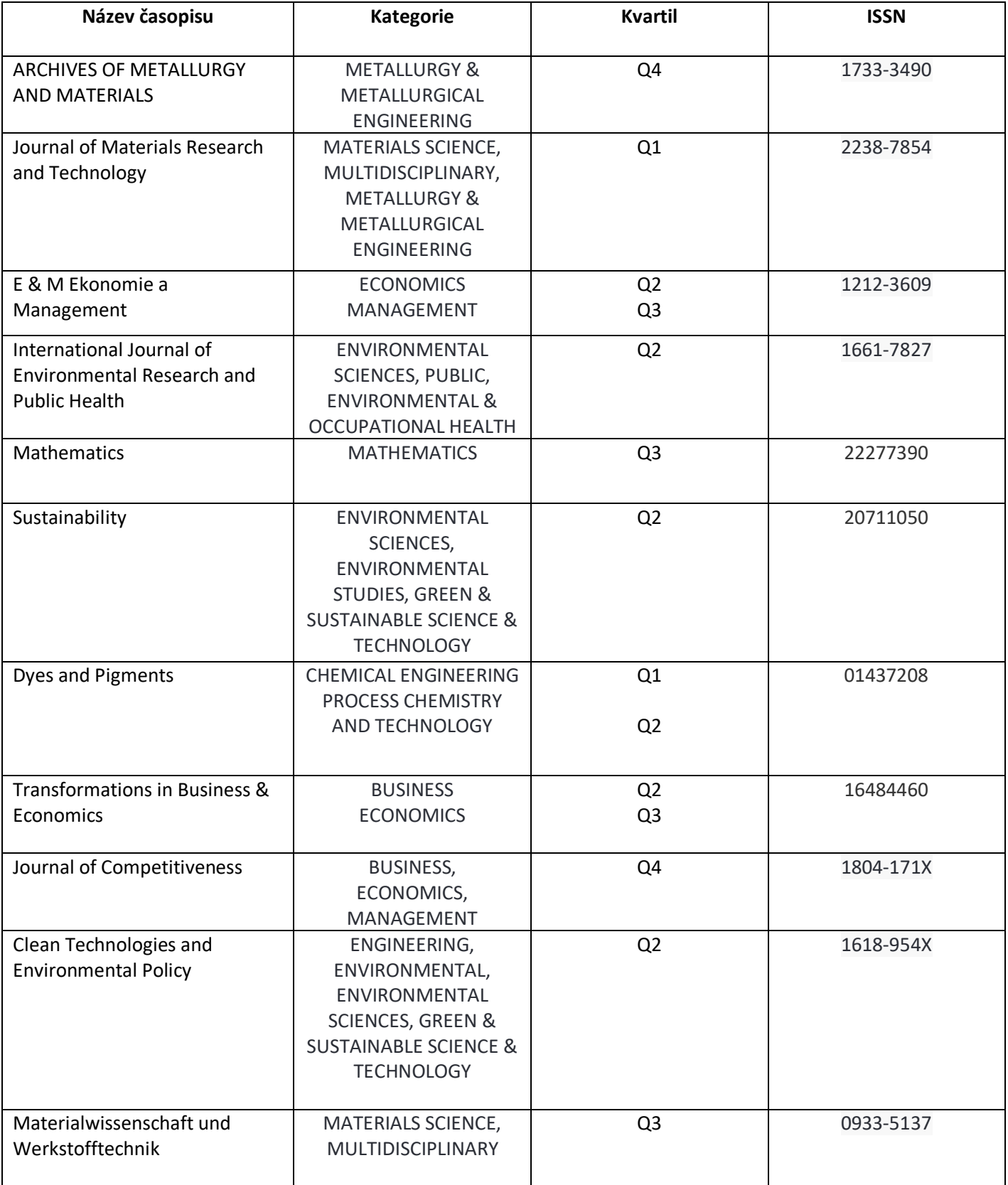

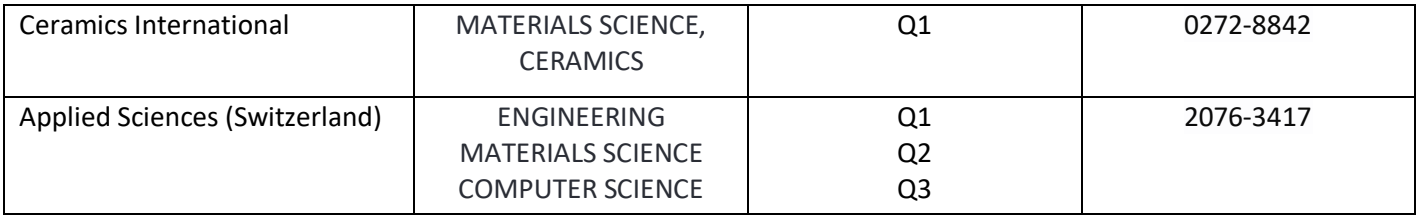

# **SEZNAM ČASOPISŮ za období leden až červen 2020 – SCOPUS**

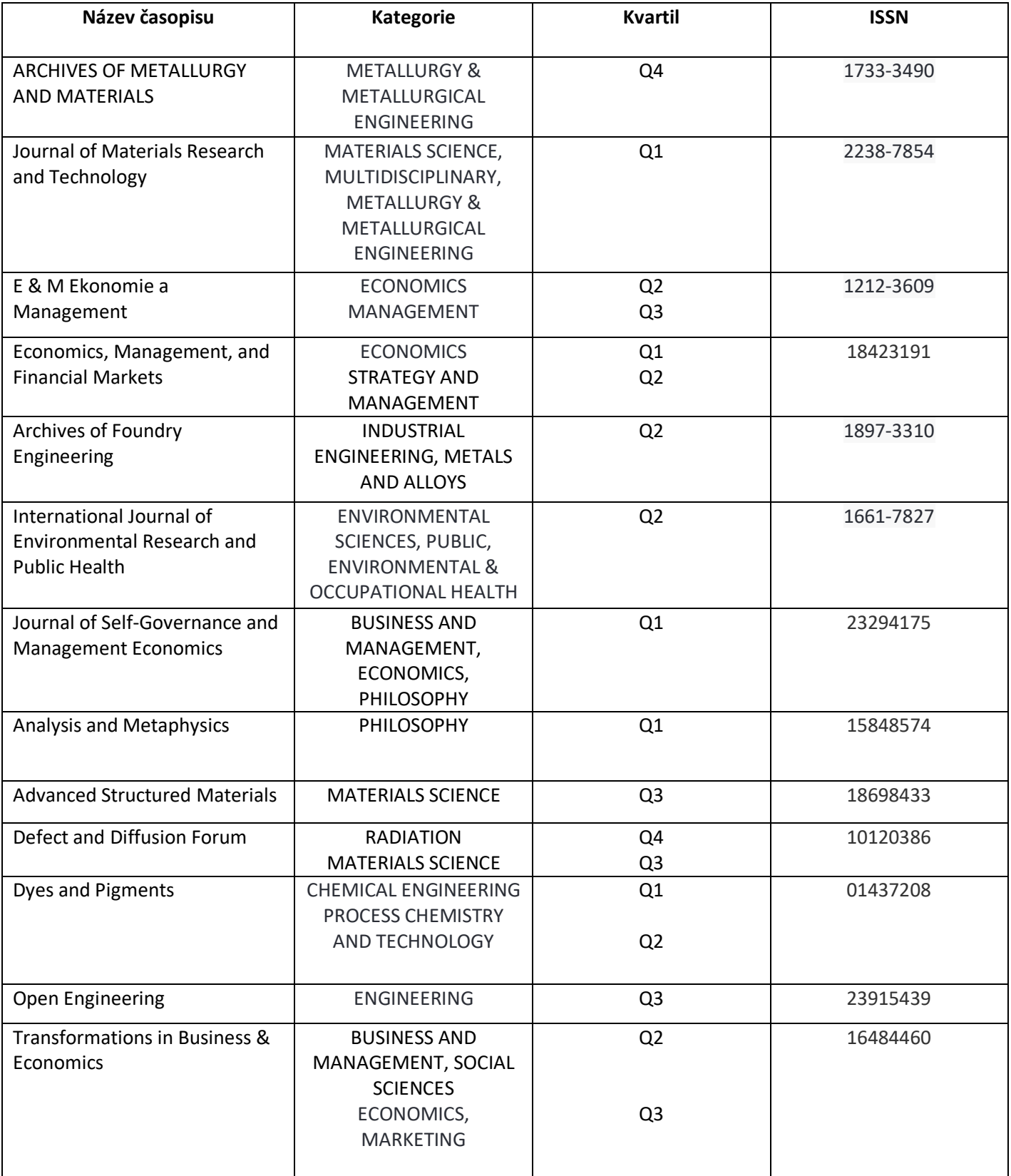

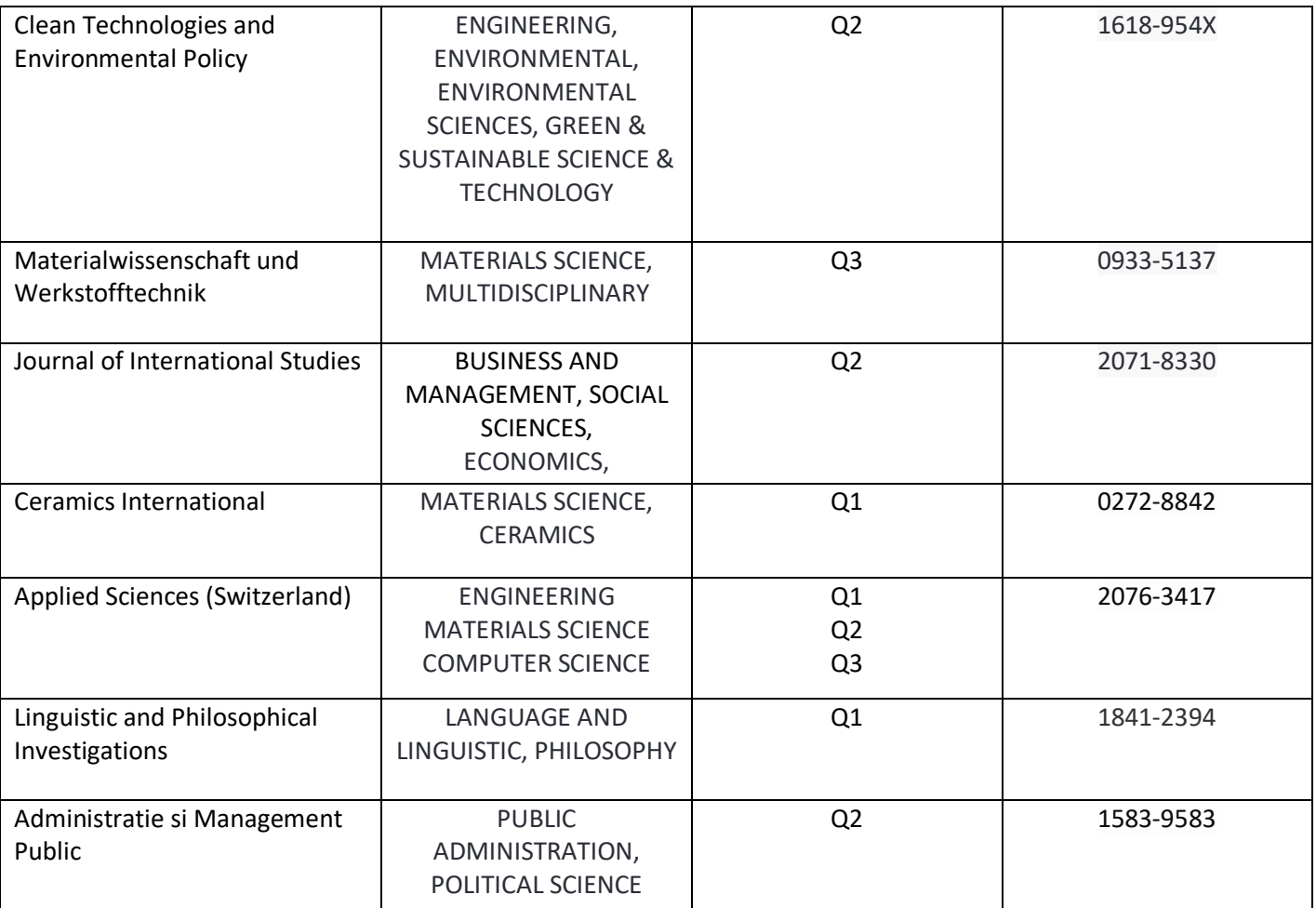